# Microsoft Office トラータ作成上の基本注意点

### 1-1. Adobe PDF への変換

Office のデータ(word、Excel、PowerPoint)を PDF にすることにより書体や体裁を気にすることなく ご入稿いただけます。

※ Acrobat (Reader 不可)をインストールしないと、この PDF-Maker の機能はご使用出来ません。

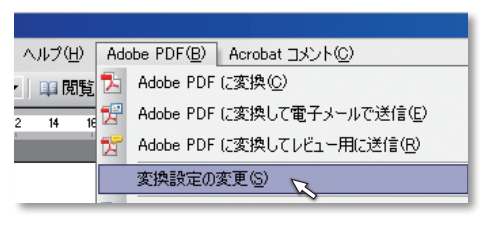

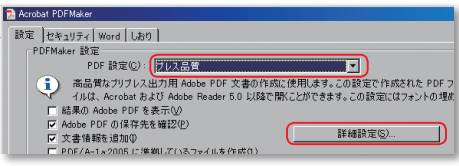

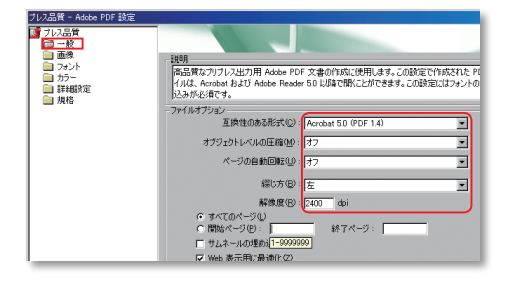

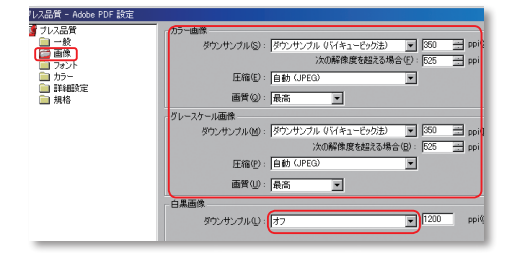

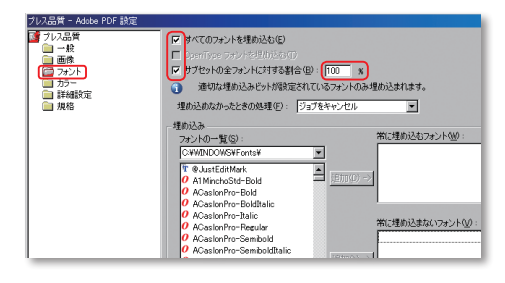

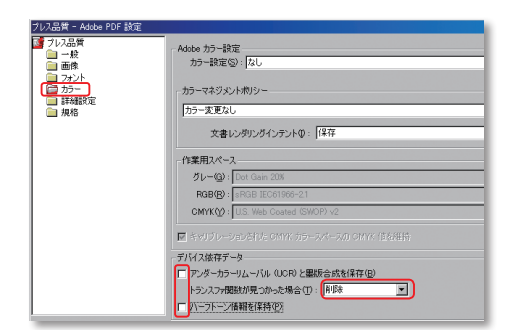

デフォルトでは印刷用に正しく変換されませんので、設定を 変更します。

「Adobe PDF」メニューの「変換設定の変更」を開いてくだ さい。

「設定」タブの「PDF設定」を「プレス品質 (PressQuality)」 にしてください。 「詳細設定」を開いてください。

#### 一般の項目は

「互換性のある形式」を「Acrobat 5.0 (PDF1.4)」にしてく ださい。 「オブジェクトレベルの圧縮」を「オフ」にしてください。 「ページの自動回転」を「オフ」にしてください。 「解像度」を「2400」dpi にしてください。

#### 画像の項目は

カラー画像、グレースケール画像ともに、「ダウンサンプル」 を「ダウンサンプル(バイキュービック法)」、「350」dpi(ppi) にしてください。 白黒画像の「ダウンサンプル」は「オフ」にしてください。

#### フォントの項目は

「すべてのフォントを埋め込む」にチェックを付けてください。 「サブセットの全フォントに対する割合」は「100」%にし てください。

「埋め込めなかったときの処理」は「ジョブをキャンセル」 にしてください。

# カラーの項目は

デバイス依存データのチェックを付けないでください。 「トランスファ関数が見つかった場合」は「削除」にしてく ださい。

# 1-2. Adobe PDF への変換

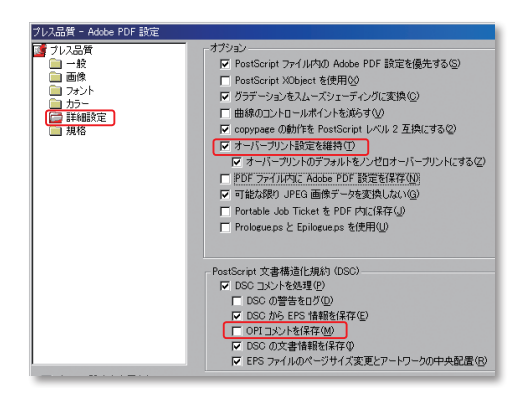

事題していない場合の処理を ● PDF/Aに対する最低限の準拠をチェック<br>- 文書に指定がない場合のデフォルト値 -<br>出力インテントのブロファイル(M): []

出力条件(D):

 $\overline{\mathbf{F}}$  + or  $\mathbf{F}$ 

 $\blacksquare$ 

 $\boxed{0}$ 

 $\omega$ 

| 保存(S)<br>|キャンセル

E

-<br>「すべての数定を表示(0)

Adobe PDF 設定に名前を付けて保存

ffice.joboptions<br>ansou.joboptions

ファイル名位) Press Quality (sansou) joboptions<br>ファイルの種類(T): Adobe PDF 読定ファイル (\*.joboptions

保存する場所の

 $\overline{\bullet}$ 

詳細設定の項目は

左図のようにチェックを付けてください。

※特に「オーバープリント設定を維持」にチェックを付ける ことと、「OPI コメントを保存」のチェックが外れている ことが重要ですのでご確認お願いします。

規格(PDF/X)の項目は

「準拠する規格」は「なし」にしてください。 PDF/X1-a、PDF/X-3 のチェックボックスがある場合は解除 してください。

設定が完了したら「別名で保存」を選択してください。 設定を保存しておくと便利です。

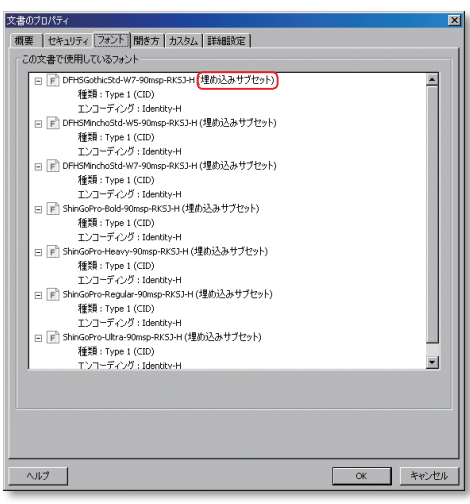

作成した PDF を Acrobat で開き、最終確認をしてください。 「ファイル」メニューから「文書のプロパティ」を開きます。

フォントの項目で、書体が埋め込まれているか確認してくだ さい。きちんと埋め込まれている書体は(埋め込みサブセッ ト)となっています。

※なかには埋め込み出来ない書体もありますので気を付けて ください。

※ Office データは RGB カラーなので、印刷時には CMYK に 変換され、色が変わります。

# Microsoft Office トラータ作成上の基本注意点

#### 1-3. Adobe PDF への変換 (Office 2010 の場合)

Acrobat のバージョンが 9.3 以降の環境で Office2010 から PDF 変換する場合、Office アプリケーショ ンに Adobe Acrobat PDFMaker のツールバー([Acrobat]リボン)が表示されません。

また、[Acrobat]リボンで PDFMaker の機能を使用すると強制終了することがあります。

※ Adobe- アドビシステムズ - 日本/サポート情報より [http://kb2.adobe.com/jp/cps/849/cpsid\\_84989.html](http://kb2.adobe.com/jp/cps/849/cpsid_84989.html)

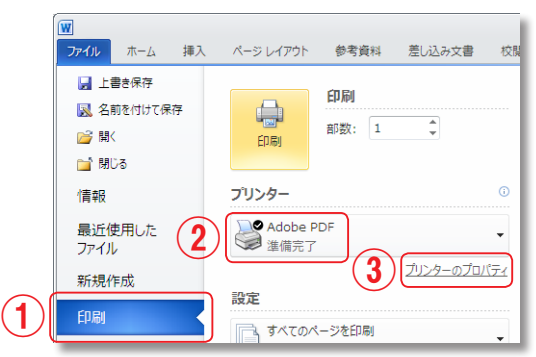

①「ファイル」メニューから「印刷」を選択。

②プリンターを「Adobe PDF」にします。

③プリンターのプロパティを選択して印刷に適切なPDF設 定にします。

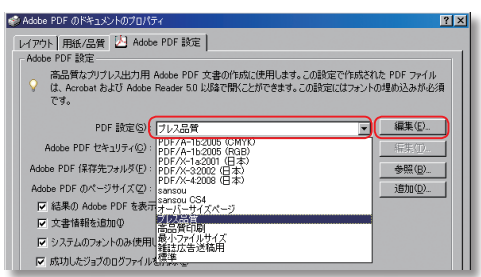

「設定」タブの「PDF設定」を「プレス品質 (PressOuality)」 にしてください。 「詳細設定」を開いてください。

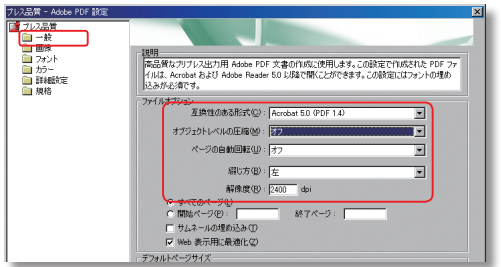

一般の項目は 「互換性のある形式」を「Acrobat 5.0(PDF1.4)」にしてく ださい。 「オブジェクトレベルの圧縮」を「オフ」にしてください。 「ページの自動回転」を「オフ」にしてください。 「解像度」を「2400」dpi にしてください。

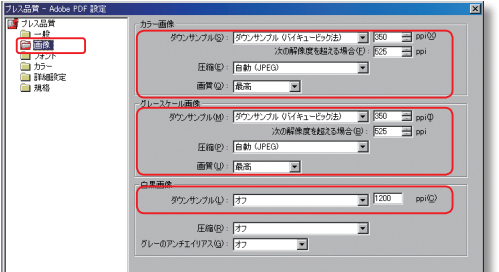

画像の項目は

カラー画像、グレースケール画像ともに、「ダウンサンプル」 を「ダウンサンプル(バイキュービック法)」、「350」dpi(ppi) にしてください。

白黒画像の「ダウンサンプル」は「オフ」にしてください。

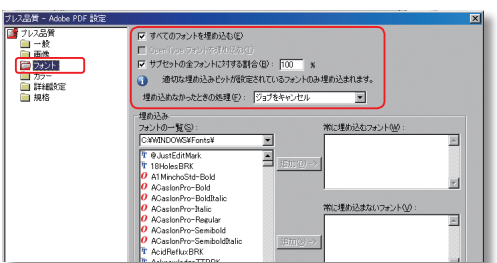

#### フォントの項目は

「すべてのフォントを埋め込む」にチェックを付けてください。 「サブセットの全フォントに対する割合」は「100」%にし てください。

「埋め込めなかったときの処理」は「ジョブをキャンセル」 にしてください。

# データ作成上の基本注意点 Microsoft Office

# 1-4. Adobe PDF への変換 (Office 2010 の場合)

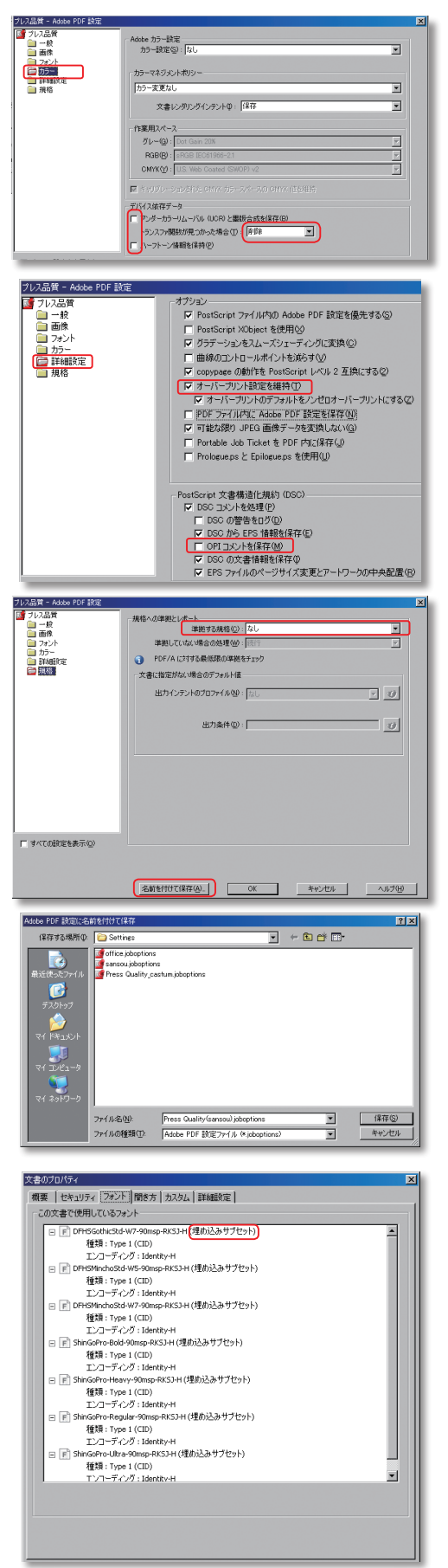

カラーの項目は

デバイス依存データのチェックを付けないでください。 「トランスファ関数が見つかった場合」は「削除」にしてく ださい。

詳細設定の項目は

左図のようにチェックを付けてください。

※特に「オーバープリント設定を維持」にチェックを付ける ことと、「OPI コメントを保存」のチェックが外れている ことが重要ですのでご確認お願いします。

規格(PDF/X)の項目は 「準拠する規格」は「なし」にしてください。 PDF/X1-a、PDF/X-3 のチェックボックスがある場合は解除 してください。

設定が完了したら「名前を付けて保存」を選択してください。 設定を保存しておくと便利です。

● 作成されたPDF設定で

**印刷ボタンをクリックしてPDFに保存します。** 

作成した PDF を Acrobat で開き、最終確認をしてください。 「ファイル」メニューから「文書のプロパティ」を開きます。 フォントの項目で、書体が埋め込まれているか確認してくだ さい。きちんと埋め込まれている書体は(埋め込みサブセッ ト)となっています。

※なかには埋め込み出来ない書体もありますので気を付けて ください。

※ Office データは RGB カラーなので、印刷時には CMYK に 変換され、色が変わります。

Microsoft Office トデータ作成上の基本注意点

# 2. AVANAS MultiStudio ドライバーパッケージで中間ファイルへの変換

Office から印刷データの変換は、Adobe PDF の他に、大日本スクリーンの AVANAS MultiStudio の中 間ファイルもあります。

中間ファイルの作成は MultiStudio ドライバーパッケージの ver3.02 を使用してください。大日本ス クリーンのホームページから無料でダウンロードできます。

(ホーム→製品情報→ AVANAS → MultiStudio → Office パッケージ→ダウンロード)

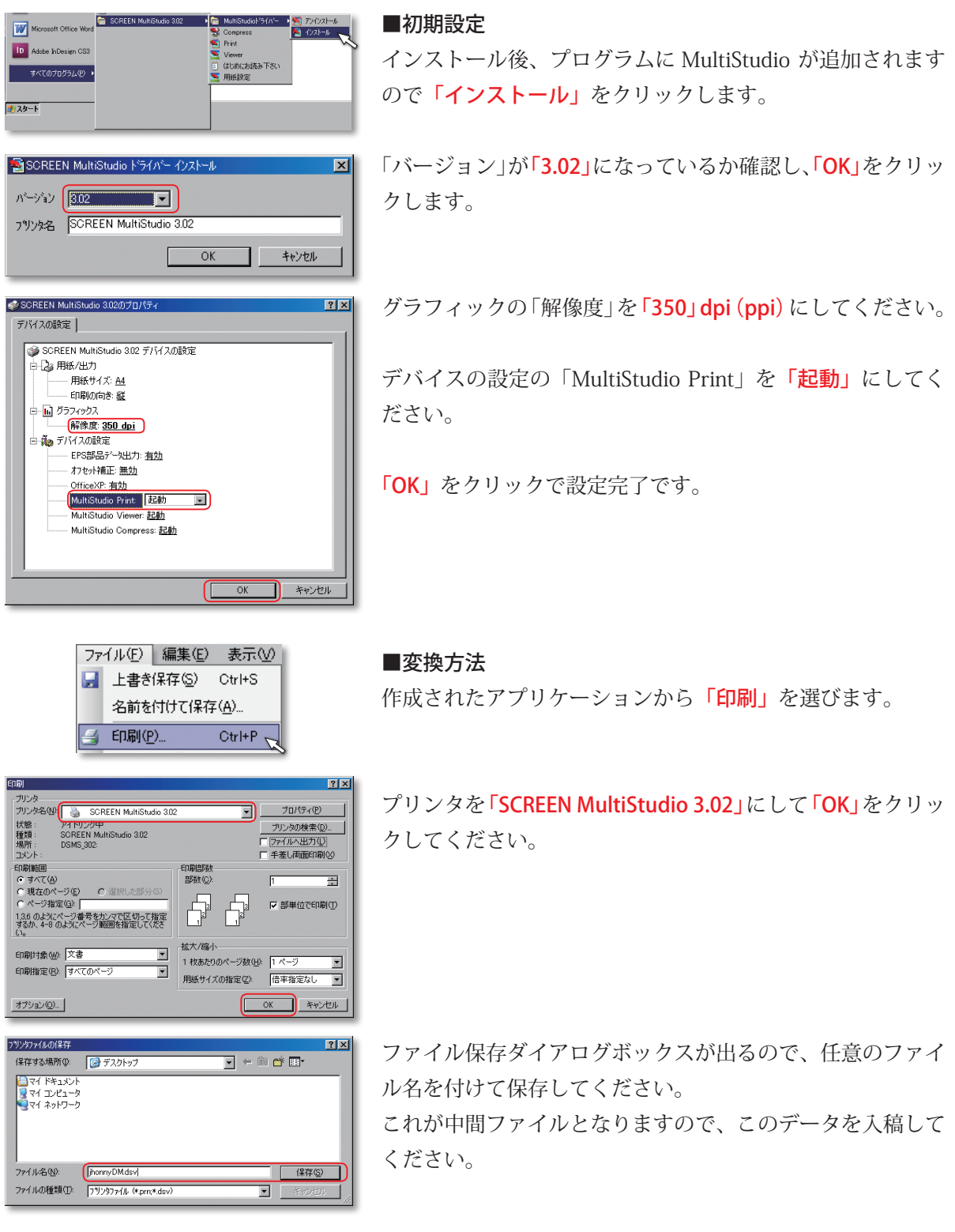

# アプリケーション対応表

### Adobe 社製品対応状況

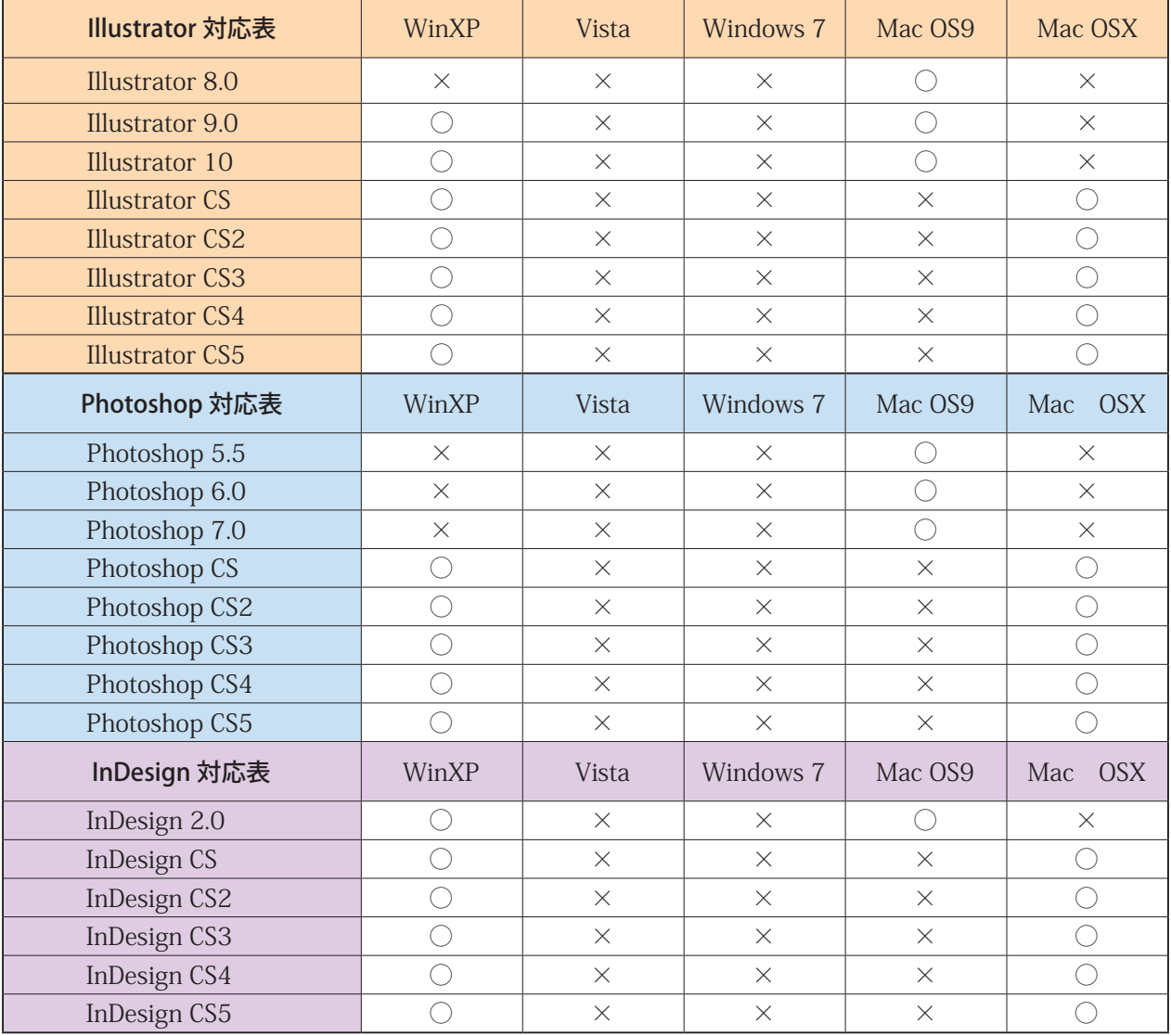

※ Adobe InDesign のネイティブデータでのご入稿はしないでください。

#### Office 関係対応状況

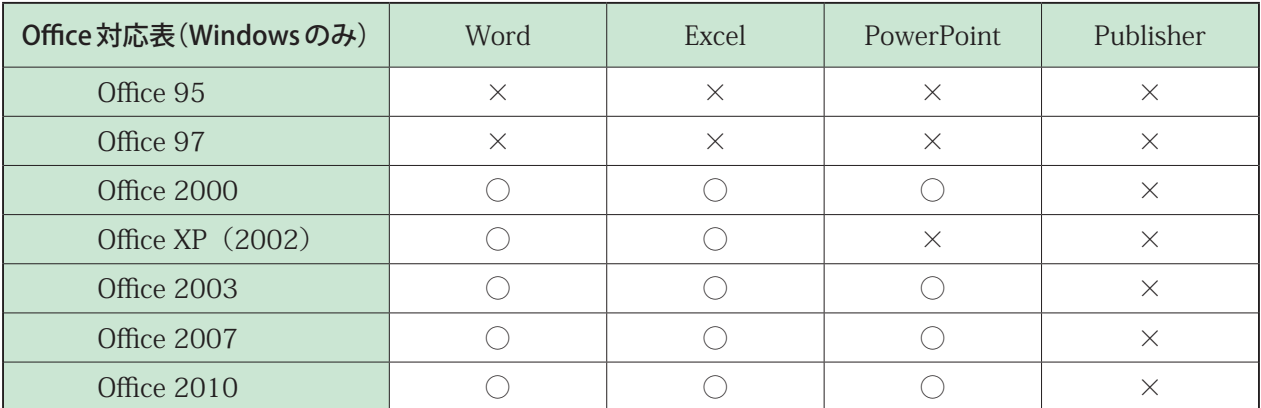

※ Windows Vista 版・7 版には対応していません。

※ Windows XP にメイリオフォントを入れている環境には対応していません。